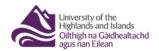

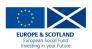

## UHI Toolkit – Edit resources

## Edit a resource

To edit a resource, first open the resource by clicking on 'My resources' section which can be found under the profile section on the left panel. Next open a resource page by clicking on the title of the resource.

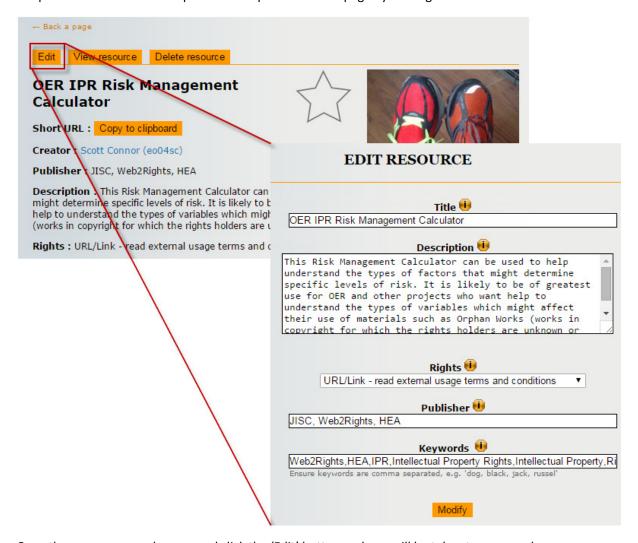

Once the resource page has opened click the 'Edit' button and you will be taken to a page where you can edit the information stored about the resource. Once you are happy with the changes you have made click 'Modify' and the changes will be saved.

## Delete a resource

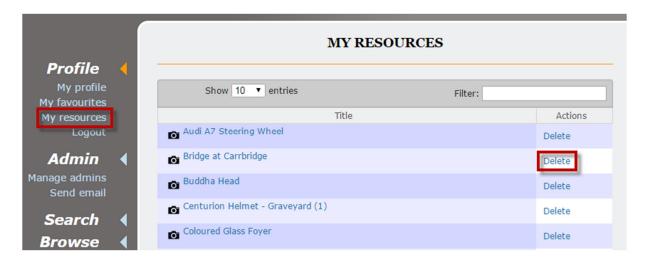

To delete one of your resources go to your profile and click on 'My resources'. This will provide you with a list of the resources you have uploaded. Click the link to the right of the resource that says 'Delete' to remove it from the UHI Toolkit. Refer to the Toolkit Terms and Conditions for more information about the impact of removing a resource.